# 在CBS220上配置SNMP檢視

## 目標

Ī 本文提供如何在思科商務220系列交換器上設定簡易網路管理通訊協定(SNMP)檢視的說明。

### 簡介

SNMP是Internet標準協定,用於管理IP網路上的裝置。SNMP消息用於檢查和傳遞有關受管對象的 資訊。SNMP使用管理資訊庫(MIB)在包含對象識別符號(OID)的分層或樹結構名稱空間中儲存可用 對象。 OID標識MIB層次結構中可通過SNMP讀取或設定的資訊。

SNMP檢視是MIB對象的子集,可以分配給SNMP訪問組,以控制SNMP使用者對MIB對象資訊的寫 入、讀取和通知許可權。檢視是MIB子樹集合的使用者定義標籤。每個子樹ID由相關子樹根的OID定 義。可以使用已知名稱指定所需子樹的根,也可以輸入OID。

### 適用裝置 |軟體版本

• CBS220系列<u>(產品手冊)</u> | 2.0.1.5(下載<u>[最新版本\)](https://software.cisco.com/download/home/286327375)</u>

### 在交換機上配置SNMP檢視  $\overline{a}$

### 新增SNMP檢視

#### 步驟1

登入到交換機的Web使用者介面(UI)。

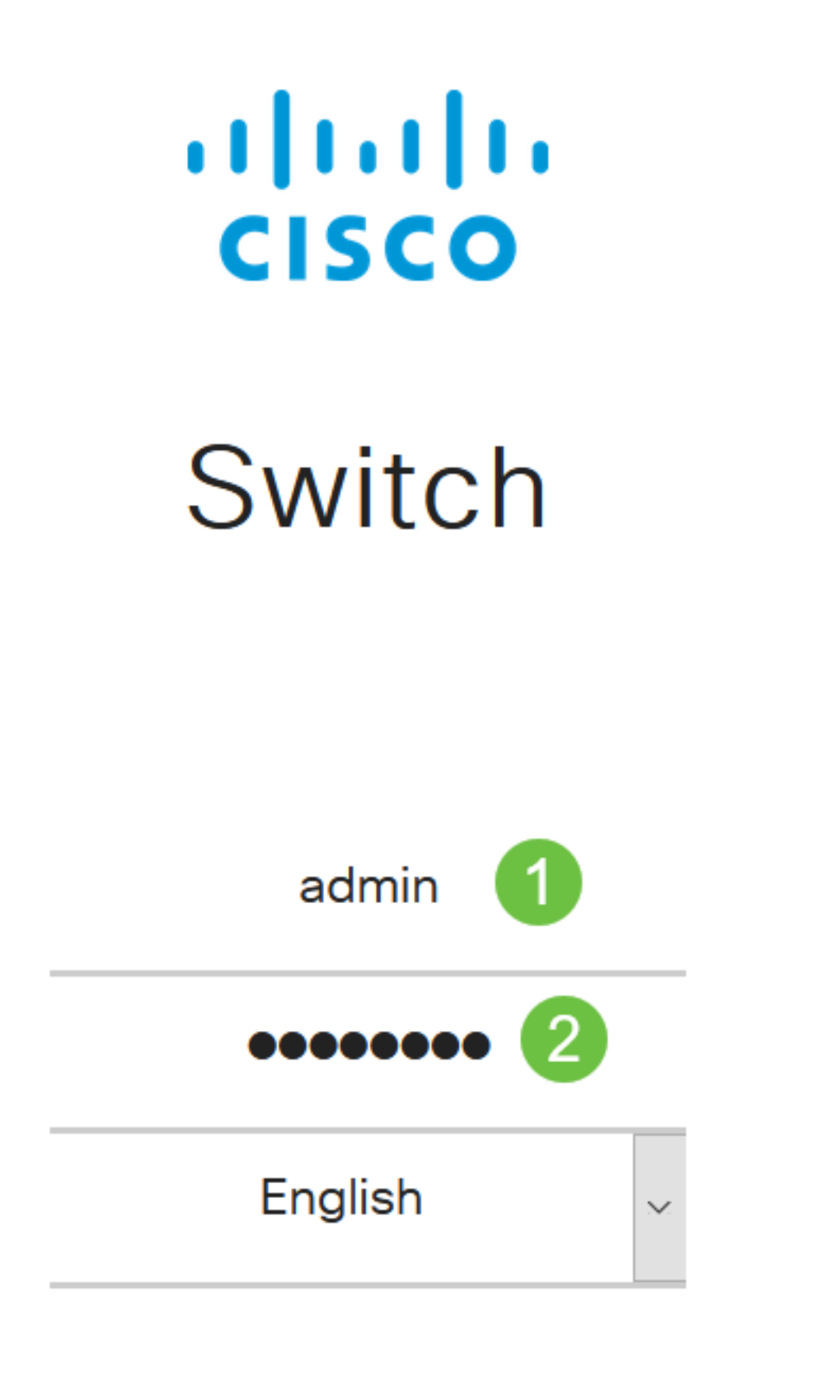

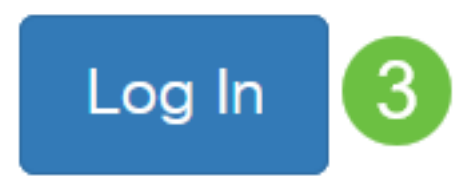

選擇SNMP > Views。

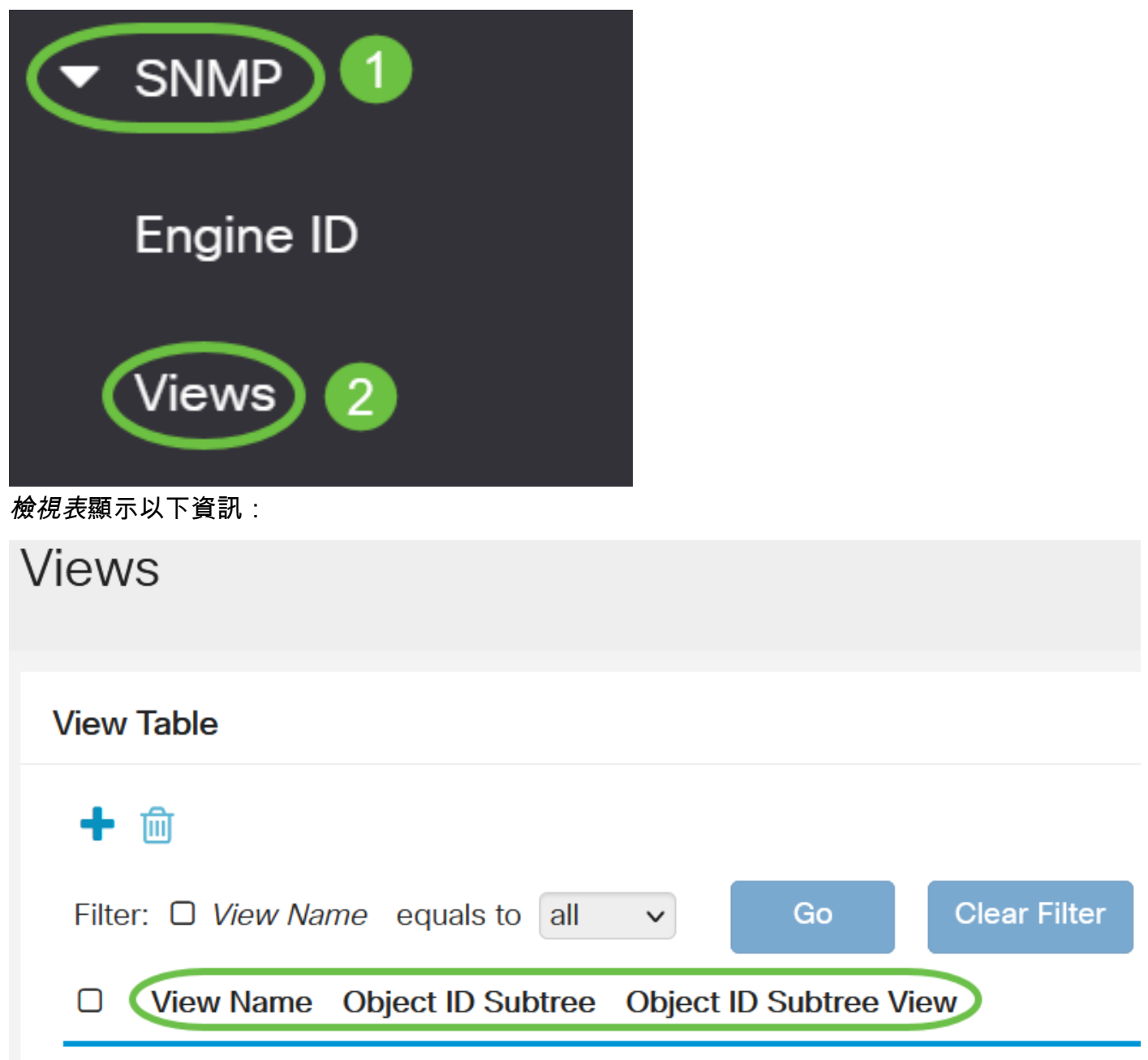

- View Name 檢視的名稱。
- 對象ID子樹 要在SNMP檢視中包括或排除的子樹。
- 對象ID子樹檢視 顯示所定義的子樹是包含在所選SNMP檢視中還是排除在所選的SNMP檢視 中。

按一下Add按鈕以定義新檢視。

# **Views**

**View Table** 

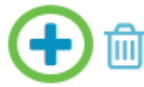

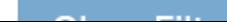

在View Name欄位中輸入新SNMP檢視的名稱。此欄位的字元限製為32。

**Add View** View Name: 4/32 characters used) demo

### 步驟5

在對象ID子樹區域中,按一下下列單選按鈕之一,該按鈕定義在MIB樹中選擇在新SNMP檢視中包 括或排除的節點的方法。

選項包括:

- Select from list 允許您從可用清單中選擇MIB樹中的節點。
- User Defined 允許使用者輸入在Select From清單中不可用的對象識別符號。如果選擇此選 項,請在User Defined欄位中輸入OID,然後跳至步驟9。

## **Add View**

Object ID Subtree: **⊙** Select from list

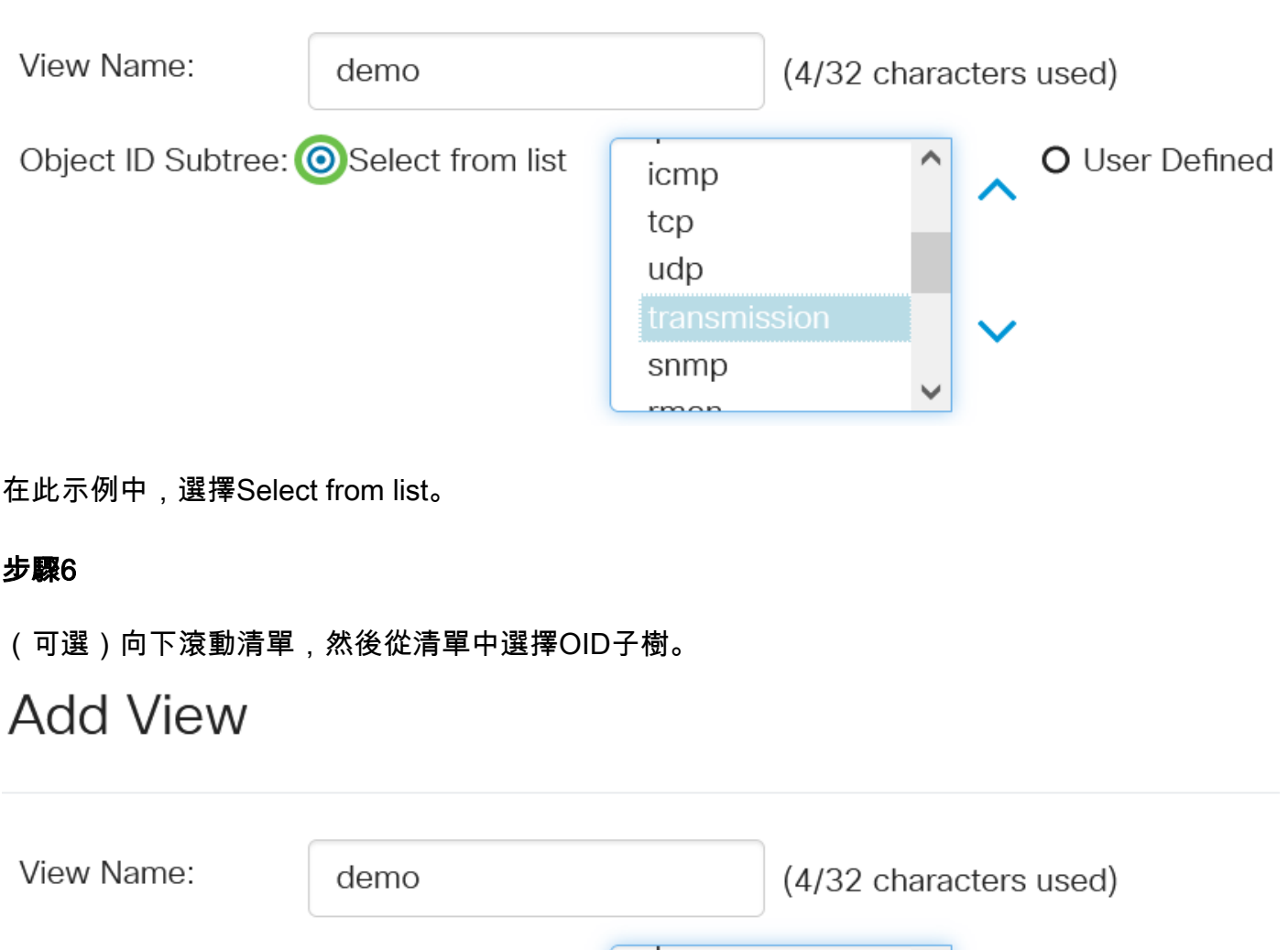

icmp

O User Defined

### 第7步

(可選)使用上箭頭轉至所選節點的父節點和同級節點的級別,然後按一下下箭頭降至所選節點的 子節點的級別。

## **Add View**

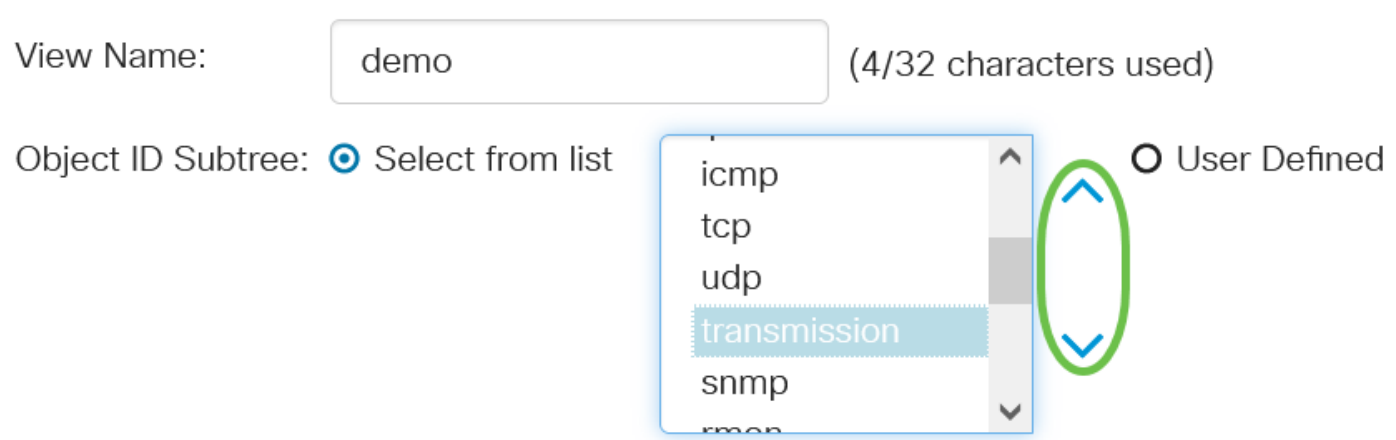

### 步驟8

(可選)從清單中選擇一個子項。如果在步驟7中選擇了Up按鈕,則改為選擇父項。

## **Add View**

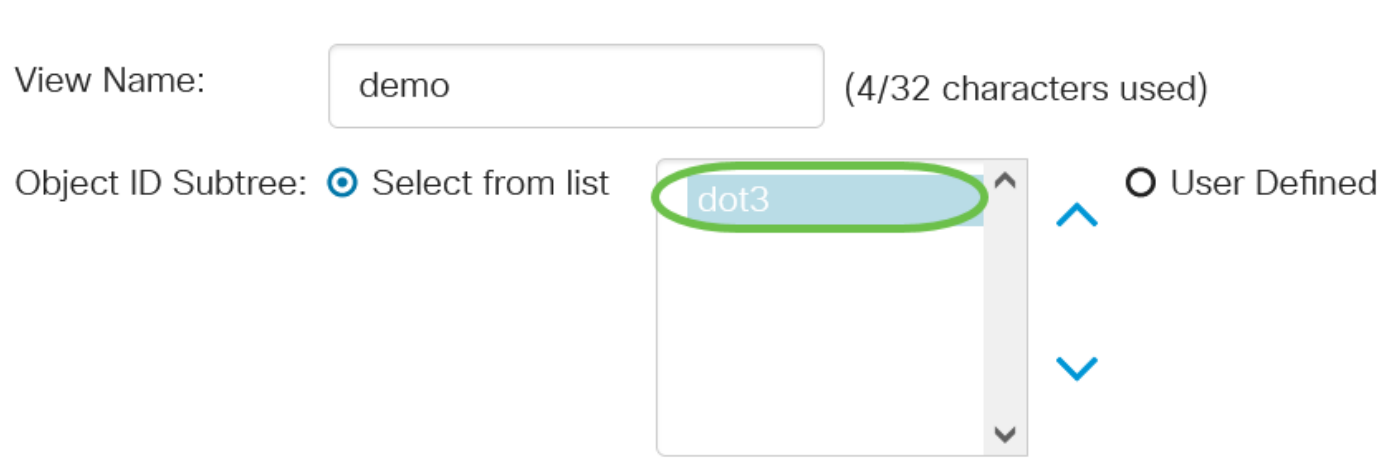

### 步驟9

選中或取消選中**在檢視中包**含覈取方塊。如果選中此覈取方塊,則選定的MIB會包括在檢視中,否 則會將其排除。

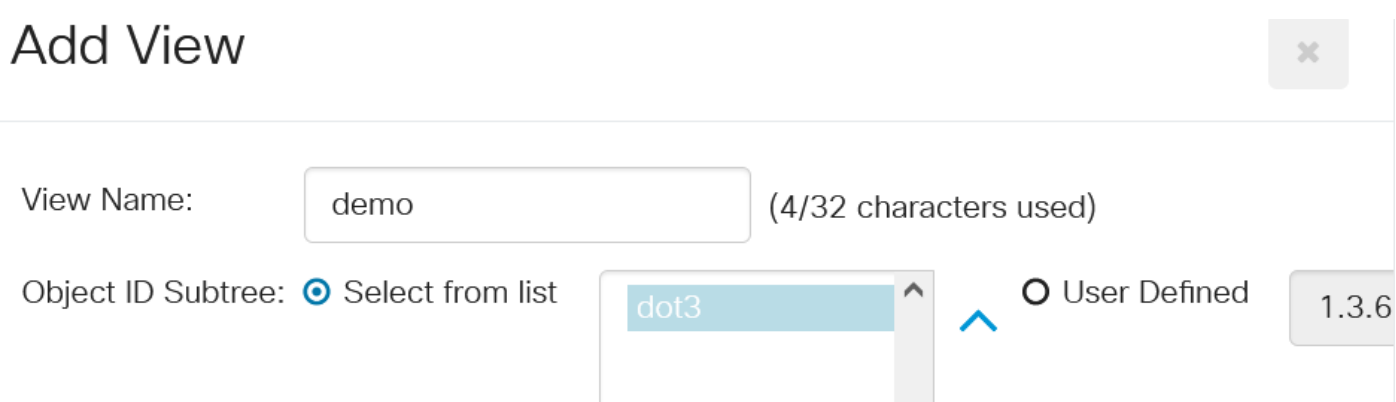

## 按一下「Apply」,然後按一下「Close」。 **Add View**

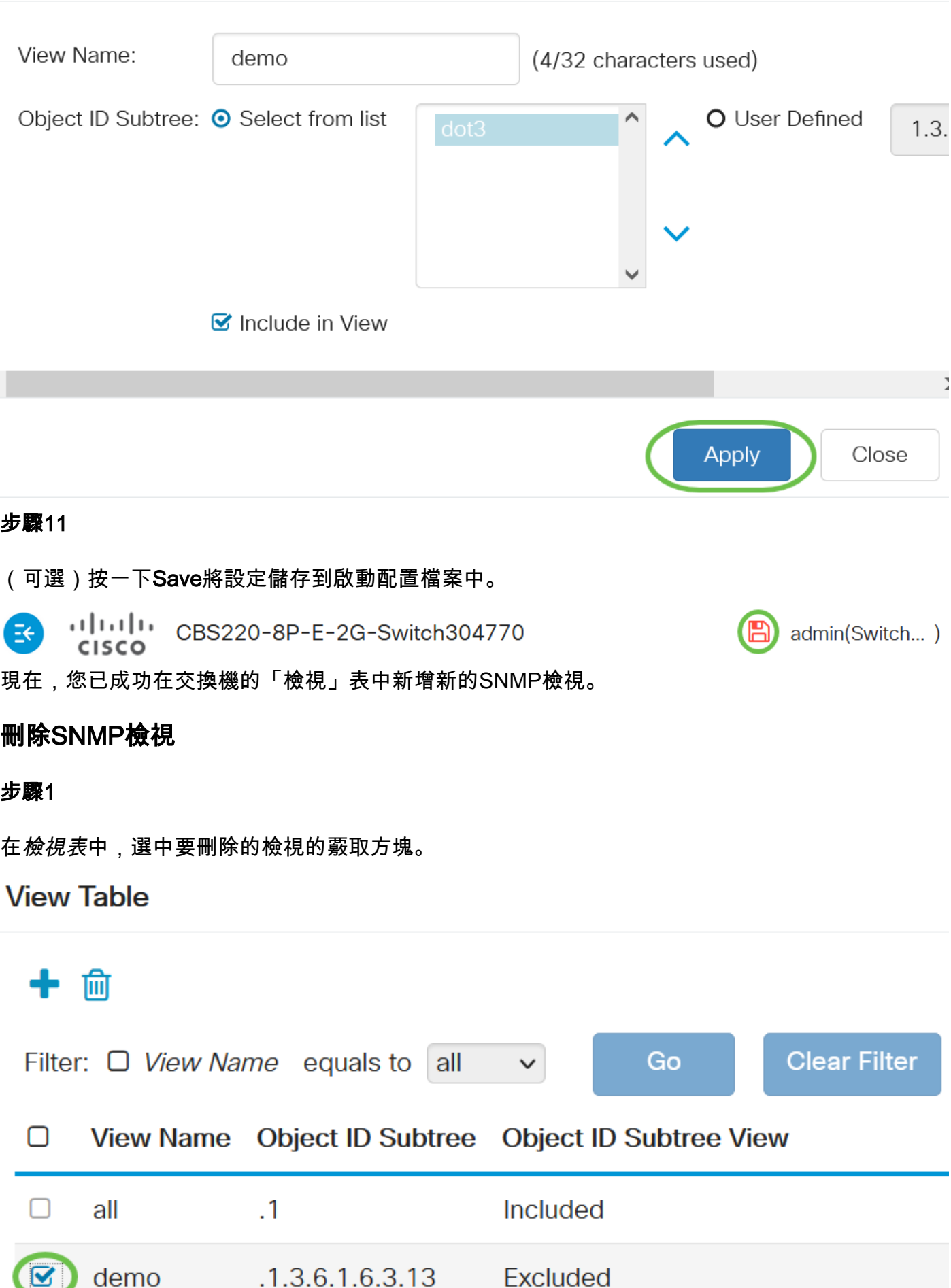

 $\sim$   $\approx$ 

按一下「Delete」。

**View Table** 

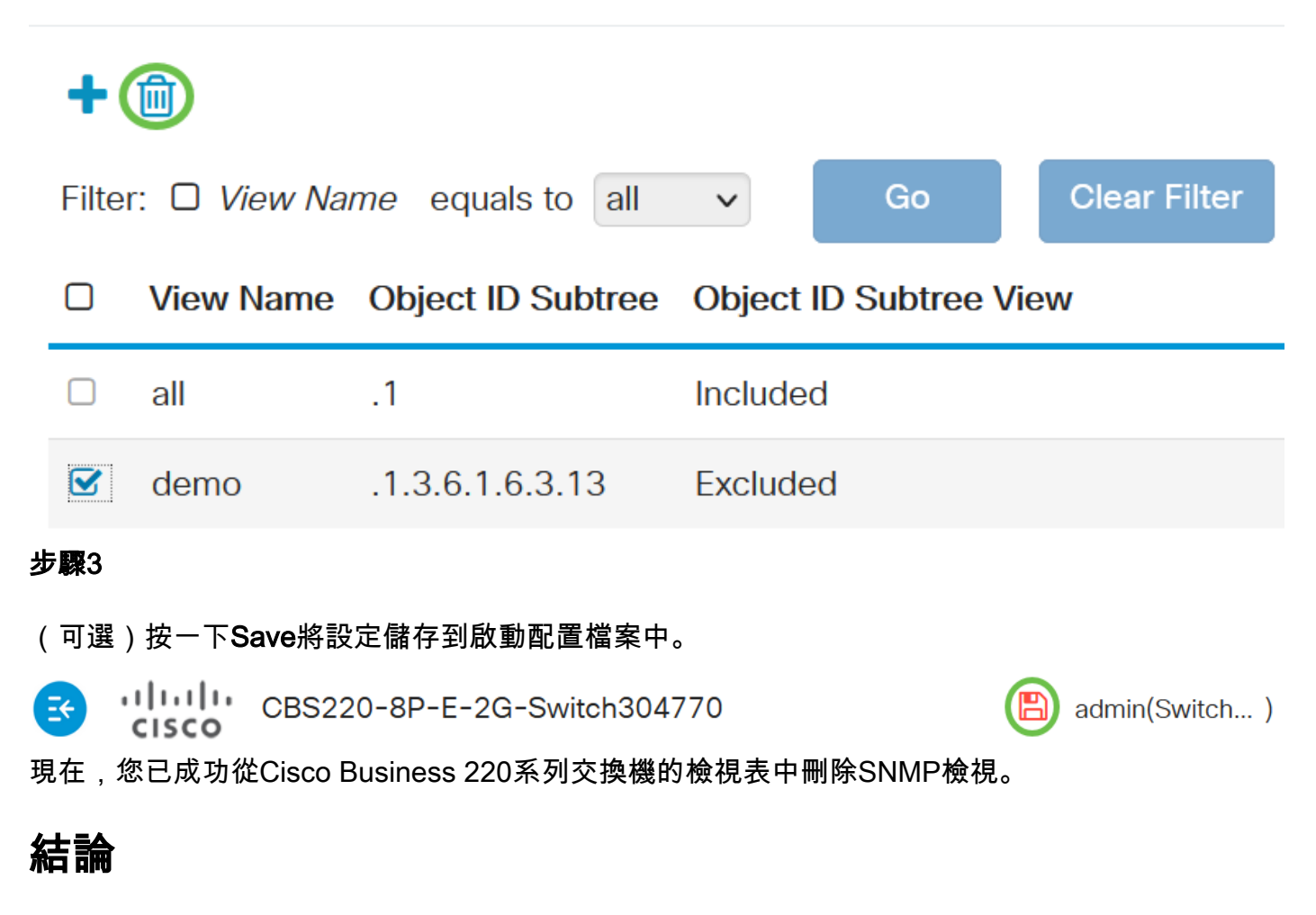

就是這樣!現在,您已學習了在CBS220系列交換機上新增或刪除SNMP檢視的步驟。